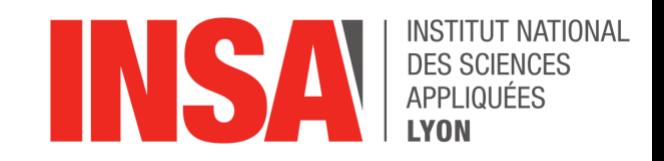

# Tutoriel : Diffuser sur le logiciel Discord

Rédigé par Thomas HARMAND et Numa Baubeau le 19/03/2020

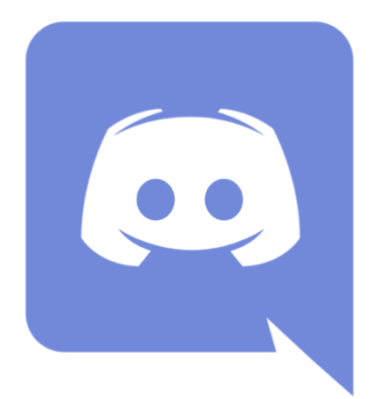

## Table des matières

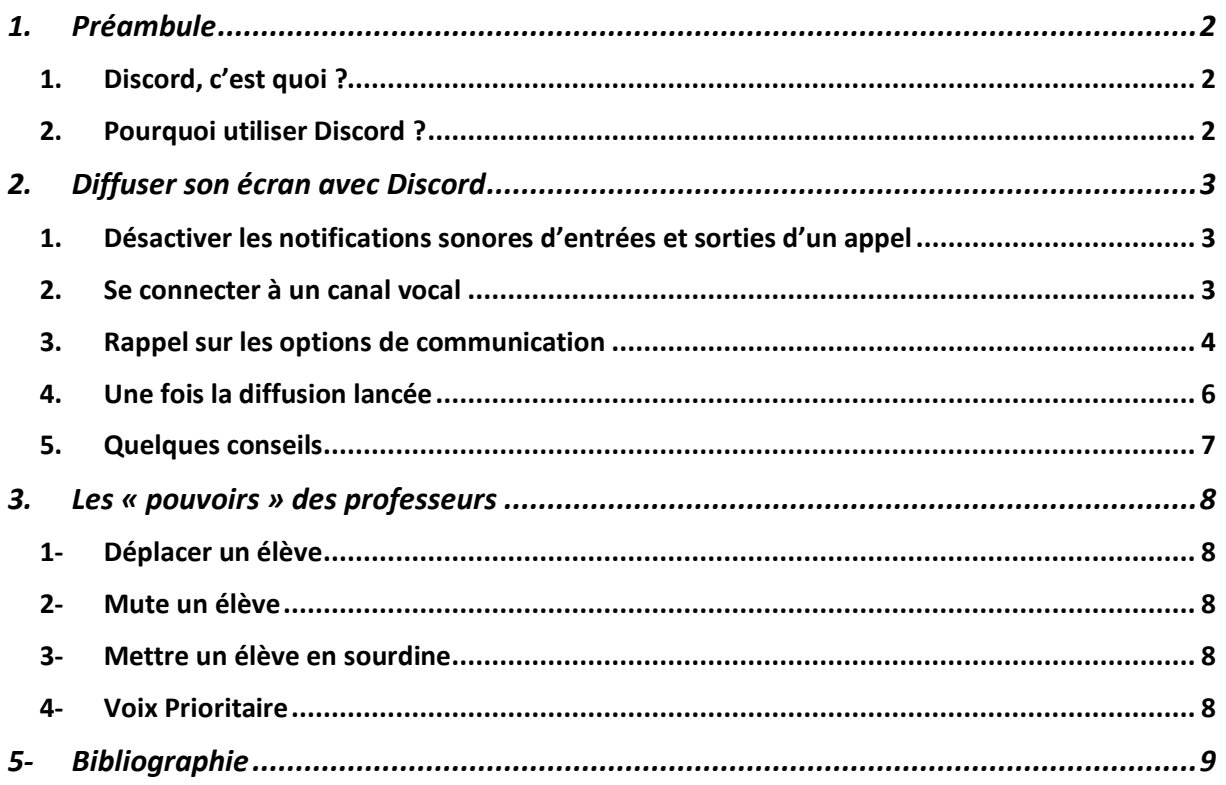

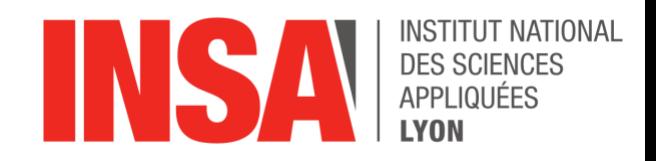

# <span id="page-1-0"></span>1. Préambule

## 1. Discord, c'est quoi ?

<span id="page-1-1"></span>Discord est un logiciel propriétaire gratuit de [VoIP.](https://fr.wikipedia.org/wiki/Voix_sur_IP) Il fonctionne sur les système d'exploitation suivant : d'exploitations Windows, Mac, Linux, Android, IOS ainsi que sur les navigateur Web

- <span id="page-1-2"></span>2. Pourquoi utiliser Discord ?
- 1. L'intérêt principal de discord est qu'il réunit de manière gratuite (et sans pub) et simple les fonctionnalités de plusieurs applications. En effet sous Discord vous pouvez :
	- 1. Créer un serveur qui rassemble une communié
	- 2. Attribuer des rôles, des permissions au membres du serveur
	- 3. Créer des salons, dans lequel vous pouvez ajouter des zones de discussion par écrit (chat) et vocal (channel de discussion)
	- 4. Partager son écran aux autres utilisateurs en direct (streaming)

*Afin de comprendre et connaitre les base de Discord je vous invite à lire le document rédigé par Numa Baubeau en suivant ce [lien.](https://drive.google.com/file/d/1H0WwXr4nx5E4KTLz8GqeddNEtQ54hIkN/view?usp=sharing)*

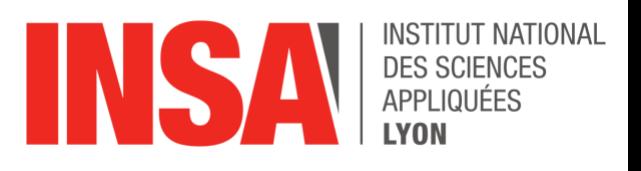

# <span id="page-2-0"></span>2. Diffuser son écran avec Discord

## 1. Désactiver les notifications sonores d'entrées et sorties d'un appel

<span id="page-2-1"></span>Commencez par désactiver les notifications sonores lorsqu'une personne rejoint ou quitte un canal vocal, pour se faire procédez comme indiquer ci-dessous :

1. En bas à gauche, juste au-dessus de votre profil, cliquez sur le bouton paramètres (l'engrenage)

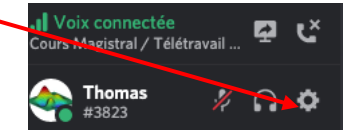

2. Puis dans « Paramètres de l'application, cliquez sur « Notifications »

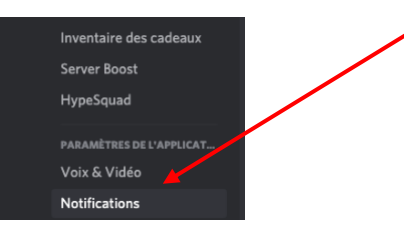

3. Une fois ceci effectué, descendez jusqu'à la section son, puis désactivez les deux caser suivante :

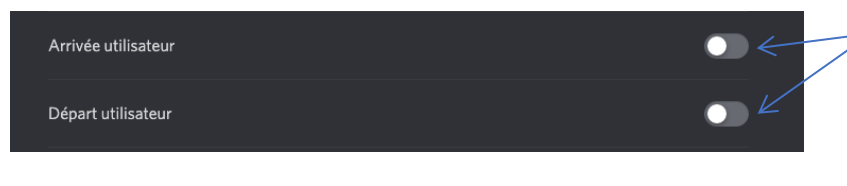

*Ici, les deux cases ont bien été décochées, vous ne serez donc pas perturbés par le bruit des élèves arrivant et partant du cours.* 

Cette première étape n'est à réaliser qu'une seule fois, Discord se souviendra ensuite de vos paramètres.

<span id="page-2-2"></span>2. Se connecter à un canal vocal

Il faudra ensuite vous connecter à un Canal Vocal, comme si vous vouliez discuter avec des élèves. Par exemple dans la section « COURS MAGISTRAUX », le channel vocal se nomme « Cours magistral ». Un channel vocal est identifiable  $\begin{array}{c} \uparrow^* \\ \downarrow^* \end{array}$  mathématiques par le symbole suivant :

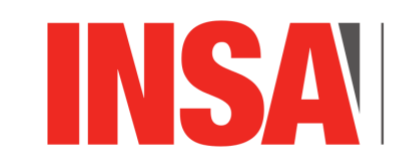

- **COURS MAGISTRAUX**  $#$  transferts-thermiques  $\downarrow^{\scriptscriptstyle\mathsf{B}}$  automatique  $\ddot{+}^{\hat{}}$  electronique-capteurs
- $#^a$  microcontroleurs
- $#$  electrotechnique-et-elec...
- $\ddagger^{\text{a}}$  humanités
- **ID** Cours Magistral 00 99

# 3. Rappel sur les options de communication

<span id="page-3-0"></span>Une fois connectés à un channel vocal, nous retrouvons toutes les fonctionnalités générales d'un appel comme décrit ci-dessous :

- 1. 1 Activer ou désactiver son micro
- 2. 1 Couper/Réactiver le son des autres membres de l'appel
- 3. 3 Paramètres du Discord
- 4. 4 Quitter l'appel en cours
- 5. 5- Commencer à diffuser son écran
- 6. 6 Arrêter sa diffusion

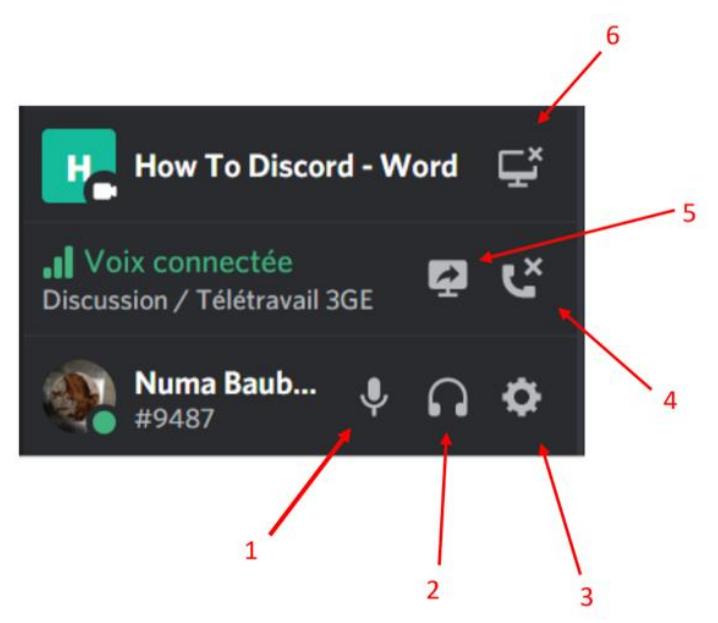

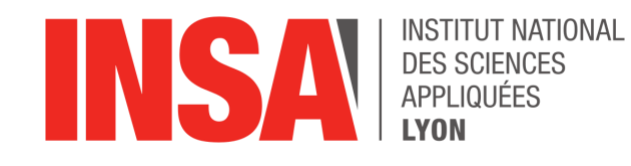

Nous allons ici détailler la partie sur la diffusion Lorsque vous allez cliquer sur le bouton 5 (GoLive) la fenêtre suivante va apparaitre. Ici, vous allez selectionnier le second onglet (Screens) ~

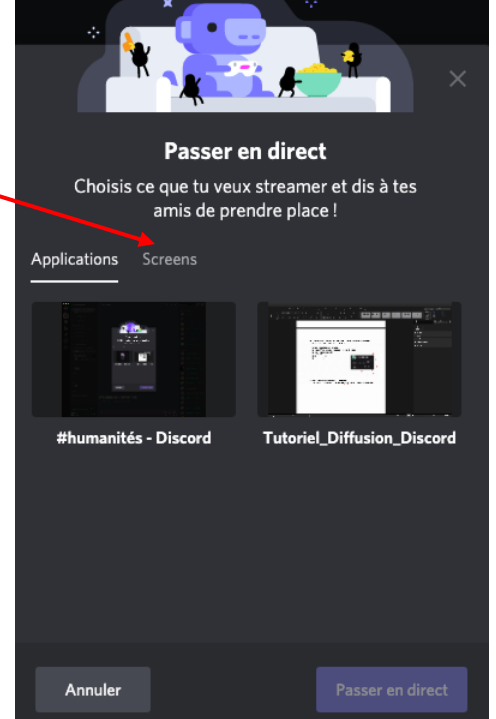

Une fois ceci fait, vous pouvoir choisir quel écran vous

voulez diffuser si vous en avez plusieurs, nous vous conseillons le principal (Screen 1). Si vous n'avez qu'un seul écran, une seule proposition apparaîtra.

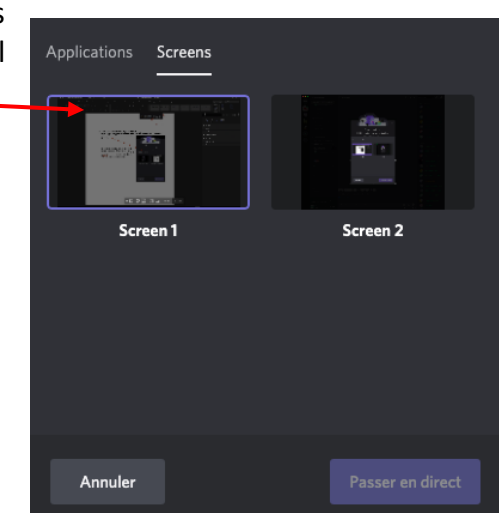

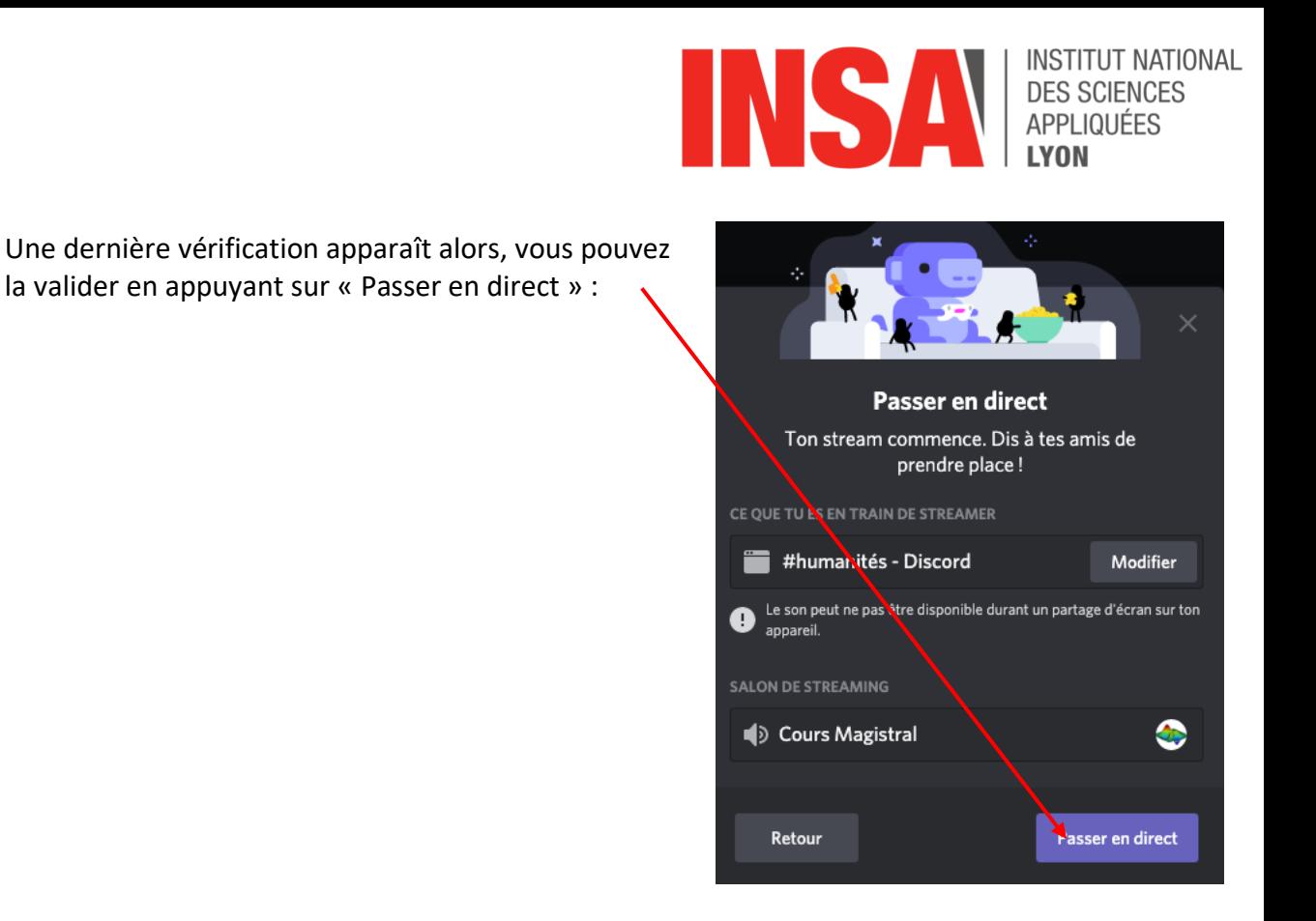

### 4. Une fois la diffusion lancée

<span id="page-5-0"></span>Une fois la diffusion lancée, vous pouvez voir le retour de l'image que vous diffusez en bas à gauche, si, comme sur la capture d'écran ci-contre l'image restait figé, vous n'avez qu'à cliquer dessus pour la rafraîchir, c'est uniquement Discord qui ne vous affiche pas le retour en permanence pour vous économiser des ressources, mais ne vous inquiétez pas tout marche bien.

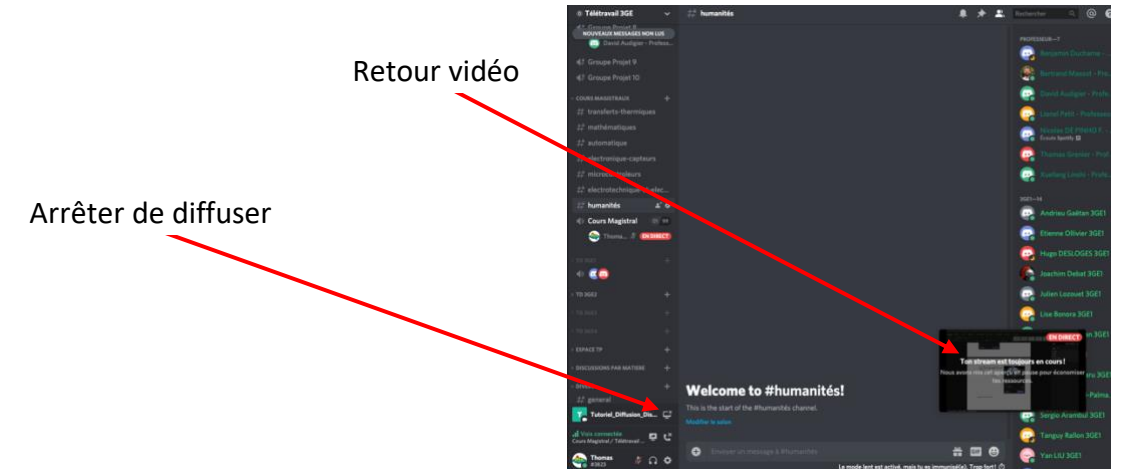

Vous pouvez bien évidement couper la diffusion à tout moment en cliquant sur le bouton 6, « arrêter la diffusion ».

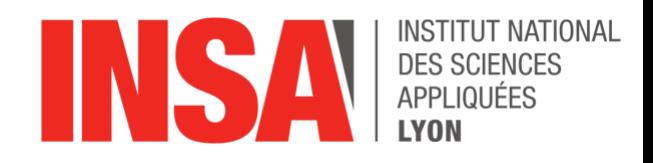

#### 5. Quelques conseils

<span id="page-6-0"></span>La diffusion sur Discord a ses limites qui sont les suivantes :

- 1. 50 personnes maximum peuvent visionner votre diffusions, cependant il n'y a pas de restriction quant au nombre de participant à un appel vocal. Ce qui signifie que si vous faites un cours à plus de 50 participant, tout le monde pourra vous entendre mais uniquement 50 personnes pourront vous regarder, n'oubliez donc pas de passer le diapo en amont.
- 2. N'oubliez pas que le plus important n'est pas l'image mais le son, essayez de vous isoler dans une pièce avec le moins de bruit ambiant possible.
- 3. Un channel vocal permet uniquement de communiquer par la voix comme on nom l'indique. Si vous souhaitez interagir avec les étudiants par écrit, n'hésitez pas à aller voir dans les chats correspondants à votre matière. Par

exemple dans la section « COURS MAGISTRAUX » vous avez 7 chats correspondant à chacun de nos cours :

N'hésitez donc pas à aller y jeter un œil durant vous cours afin de pouvoir lire les questions des élèves qui n'ont pas de micro.

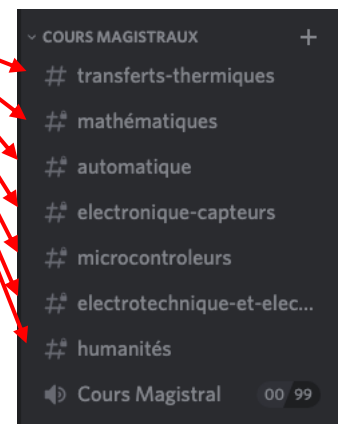

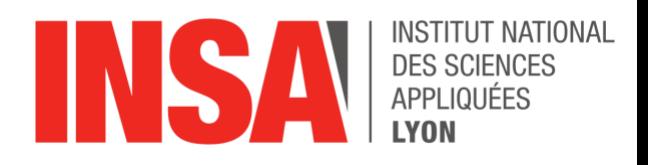

## <span id="page-7-0"></span>3. Les « pouvoirs » des professeurs

Sur le Discord, grâce au rôle « Professeur » vous êtes dotés de certains pouvoirs (permissions) qui vous permettent d'agir directement sur le Discord de vos élèves.

Ces pouvoirs sont les suivants :

#### <span id="page-7-1"></span>1- Déplacer un élève

Si un élève n'a rien à faire dans le channel où vous vous trouvez (dans le sens où il n'appartient pas au groupe avec lequel vous travaillez) vous avez simplement à maintenir votre curseur appuyé sur son pseudo dans le channel pour pouvoir le déplacer vers un autre channel.

#### <span id="page-7-2"></span>2- Mute un élève

Si un élève n'a pas éteint son micro et est source de bruit, il vous suffit de faire un clic droit sur son pseudo et sélectionner « rendre muet » pour que son micro soit automatiquement désactivé. (N'oubliez pas de le réactiver en refaisant cette manipulation à la fin de votre cours, sans quoi il ne pourra pas parler tant qu'un modérateur ne lui aura pas restauré le droit).

#### <span id="page-7-3"></span>3- Mettre un élève en sourdine

Idem que pour Mute un élève, mais cette fois-ci il ne pourra plus rien entendre (mais pourra se faire entendre). Parfait si vous voulez parler en privé avec un élève.

#### <span id="page-7-4"></span>4- Voix Prioritaire

En appuyant sur la touche « Appuyer pour parler » (voir mon How to Discord pour le configurer) votre voix aura la priorité sur les autres voix, utile s'il y a un peu de bruit.

#### *Note :*

*Pour savoir si Discord voit que vous parlez, il suffit de regarder votre photo de profil dans le channel. Si votre voix est détectée, un petit rond vert s'affichera :*

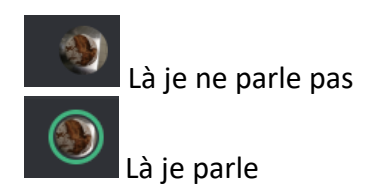

Si vous voyez qu'un élève a son micro activé en même temps que vous, n'hésitez pas à le mute, la qualité est meilleure quand une personne parle à la fois.

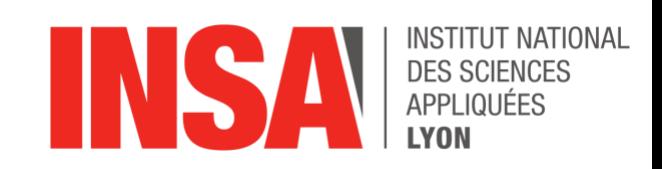

# <span id="page-8-0"></span>4- Bibliographie

Le support de Discord sur GoLive :

[https://support.discordapp.com/hc/fr/articles/360040816151-Share-your-screen-with-Go-](https://support.discordapp.com/hc/fr/articles/360040816151-Share-your-screen-with-Go-Live-Screen-Share)[Live-Screen-Share](https://support.discordapp.com/hc/fr/articles/360040816151-Share-your-screen-with-Go-Live-Screen-Share)

Wikipedia – Discord: [https://fr.wikipedia.org/wiki/Discord\\_\(logiciel\)](https://fr.wikipedia.org/wiki/Discord_(logiciel))

Support du Discord complet : <https://support.discordapp.com/hc/en-us>

*Pour tout problème, questionnement, ou demande d'informations sur le discord n'hésitez pas à nous contacter .*